## Cómo crear tu PERFIL

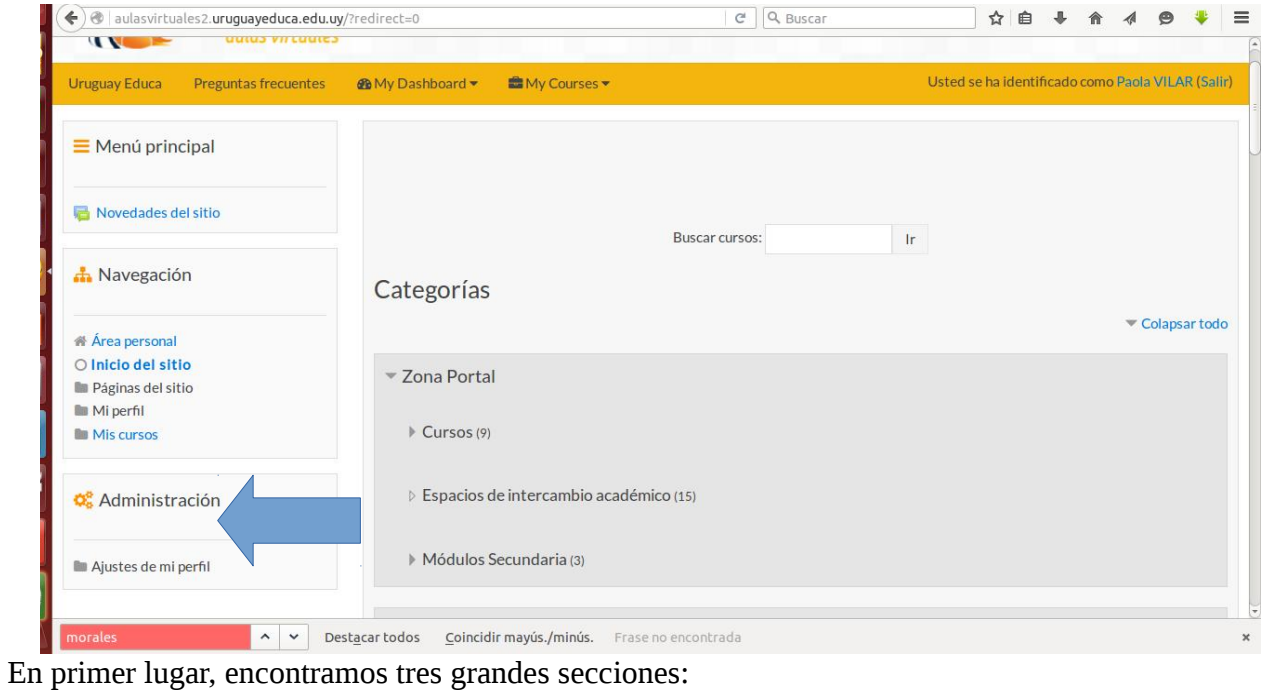

- 
- \* menú principal,
- \* navegación,

ý,

\*administración.

Como estudiante, encontrarás debajo de **Administración** "Ajustes de mi perfil".

Aquí hago clic y me lleva a:

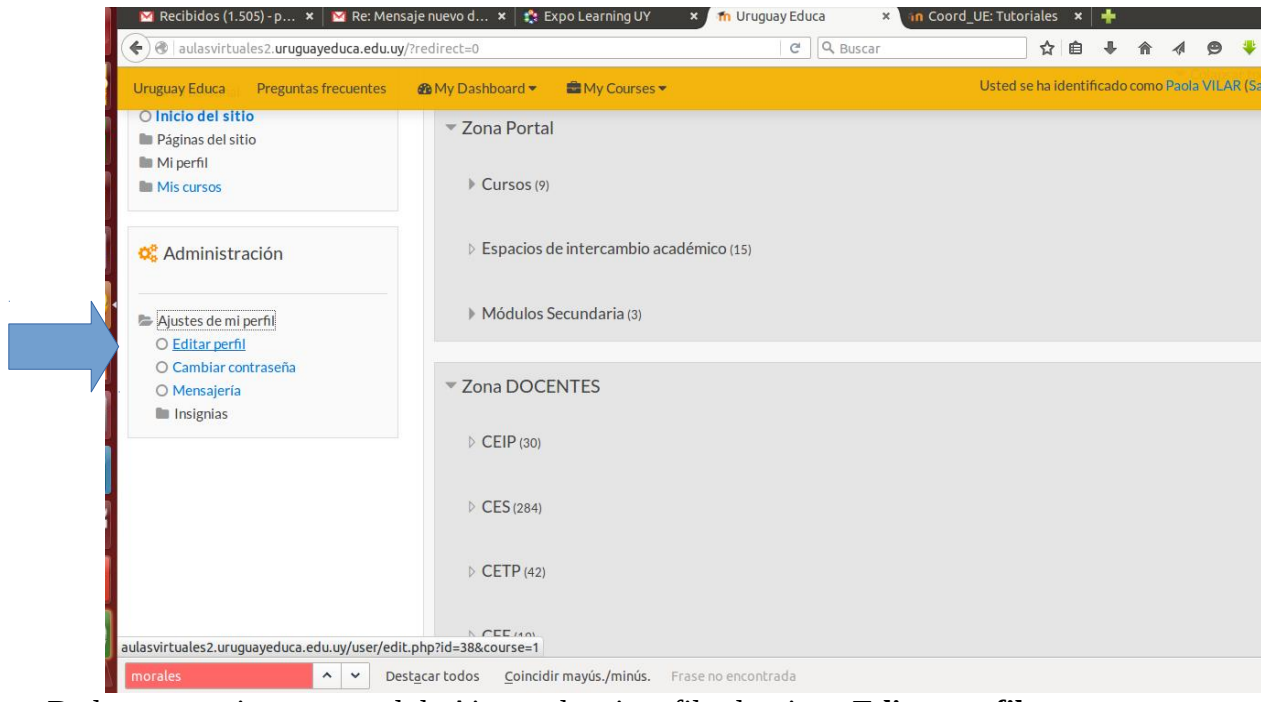

De las tres opciones en azul de Ajustes de mi perfil selecciono **Editar perfil.**

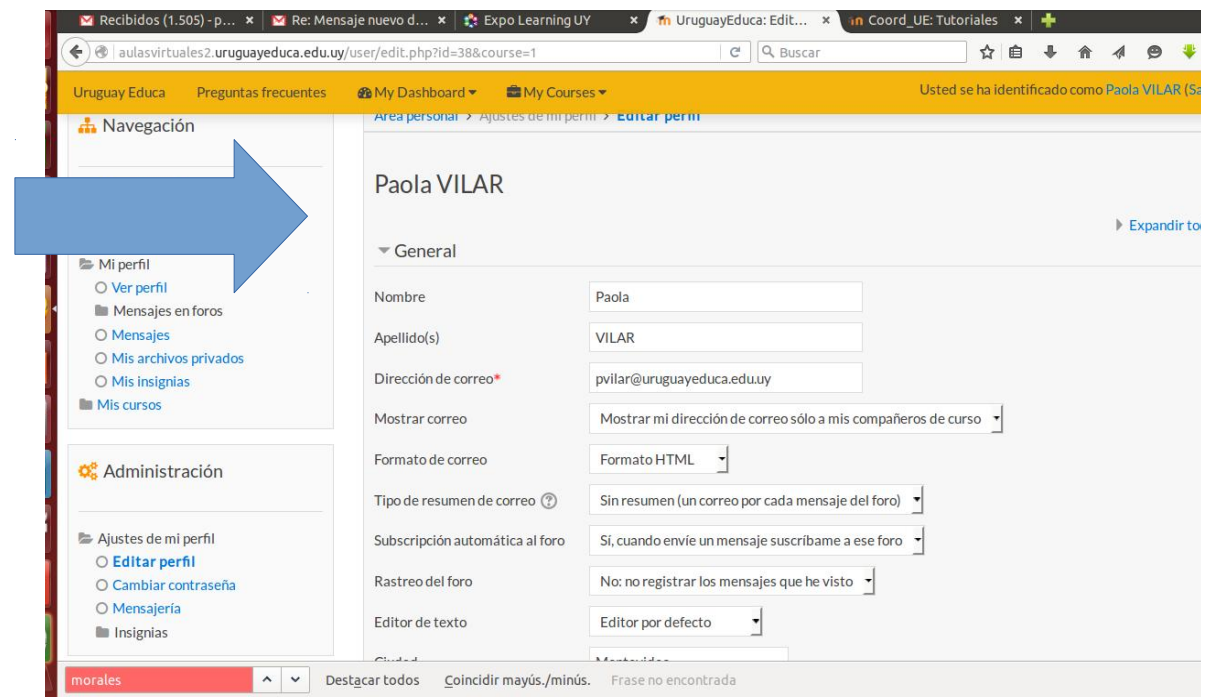

La imagen cambia ya que estoy en mi espacio para editar la información. Aquí también se encontrará la opción para agregar la foto:

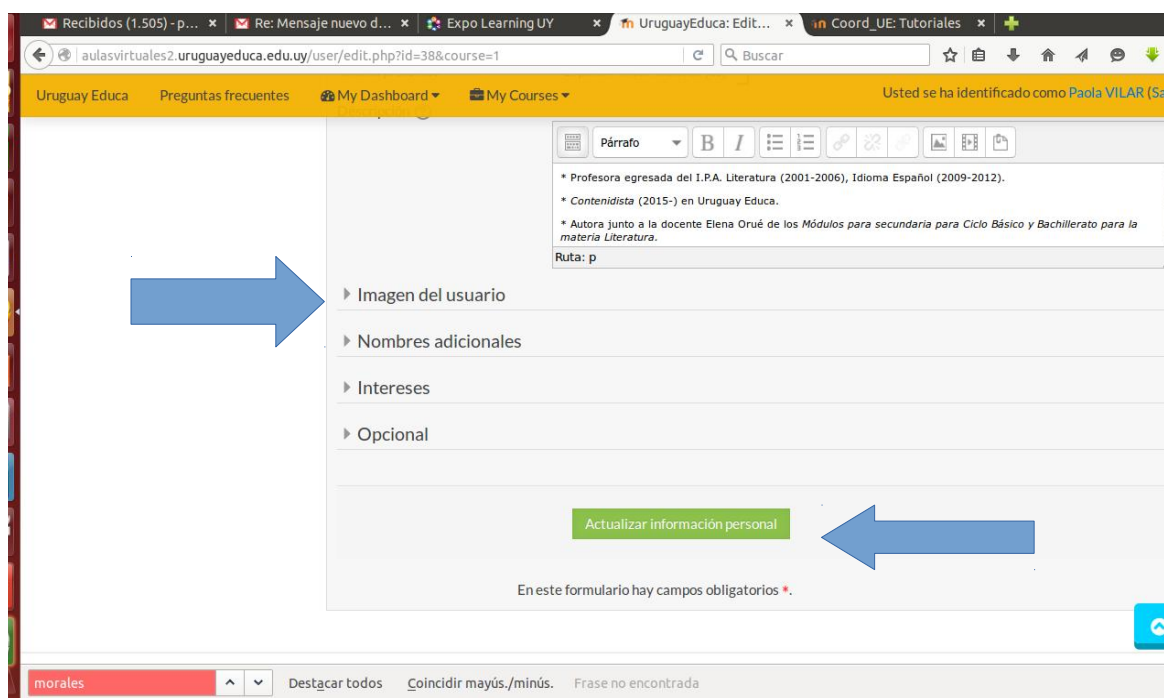

Para agregar nuestra foto tengo que ir a **Imagen del usuario** debajo de todos los datos que nos pide el Editor del Perfil. Una vez que termino, para guardar la información hago un clic en **Actualizar información personal.**